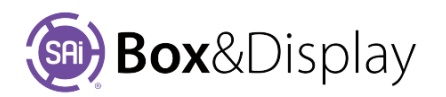

# **FreeForm – Add Points to Flaps**

## **Add Points Before, Add Points After**

A **new point** is added before or after the selected point and then tracks the cursor, and can be fixed in a new location by right clicking. The new location must be along the **hinge**, which is between the point and arrow head on the **Active Section**.

After right clicking an additional new point is created, and can likewise be dragged.

The dragged point is subject to the current **snapping** modes. If you move the cursor near a snapping target, then the dragged point will jump there (note *the cursor itself* does not snap).

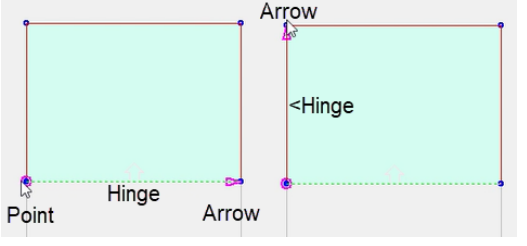

While dragging the point, you can press 'period / full stop'  $\Box$  kev to open a numeric entry dialog for setting the location exactly. Cancelling out of the numeric dialog terminates the command, otherwise a further new point is created and can be dragged.

Point Position: See Notes on Coordinates next page.

**Terminate** the command with **esc**ape. Note that a newly added, but unpositioned point, will be deleted.

#### **How to Add Points After**

First, add a flap to base line and then another flap. Then 'Add Point' to hinge as per video, which discusses **Add Point Before** but same principles apply to **Add Points After**.

Note: Shortcut Keys can be used and are displayed on the context menu.

- o Shortcut Key for **Add Point Before**: Right Click **B**
- o Shortcut Key for **Add Point After**: Right Click **A**
- 1. Left click on Point as shown and from context menu select **Add Points After A** (*fig.1*)
- 2. Drag to right (*fig.2*) and left click to apply. [**Tip**: Hold down 'shift' while dragging, to stabilize]
- 3. Left click again and drag to right (*fig.3*) and left click to apply. Then hit '**esc**' to complete.

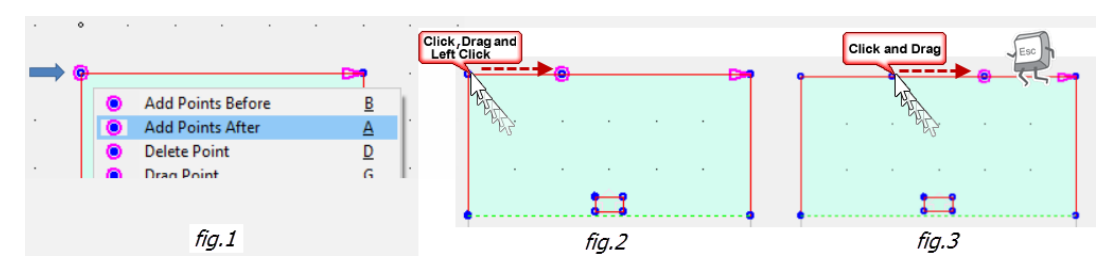

## **Construction Preview**

**Zoom**: Use mouse wheel to zoom ( $\bullet$ )

*if necessary, left click on the pane first to get mouse and keyboard focus*

- **Pan**: Hold middle button (or Left and Right buttons) and drag.
- **Select Sections**: Double left click selects sections
- **Select Points**: Left click and drag a rectangle selects points for setting stretch modes. (Hold 'Ctrl' to toggle and 'Shift' to extend)
- **Select Lines or Points**: Left click selects lines or points as active.
- **Context Menu**: Right click on Preview Pane or line/point of Active Section.

 $\geq$ Point Position X,Y  $\times$ Before drag: 117.1mm 221.5mm ⊕ Now: 221.5mm 197 OK Apply Cancel

#### **Construction View Navigation:**

- **Zoom:** Use mouse wheel to zoom ( $\bullet$ )
- **Pan**: Hold middle button (or Left and Right buttons) and drag to pan.
- **Select Sections**: Double left click selects sections (flaps)
- **Select Lines or Points**: Left click selects lines or points
- **Context Menu**: Right click on line or point gives a context menu.
- **ctrl-C** and **ctrl-V** are copy and paste  $($
- **ctrl-Z** and **ctrl-Y** are undo and redo ( $\blacklozenge$ )
- **ctrl-R** is repeat last command  $(\bullet)$
- **'.**' (full stop)) is invoke numeric entry dialog ( $\blacklozenge$ )
- <**Delete**> is delete active point ( )

## **Coordinates X,Y**

The points are **Cartesian** i.e. consisting of a set of two lines intersecting each other at right angles, but are rotated so that the Base Line is the X-axis and the intersecting line is the Y-axis, and the point of their intersection is called the origin with the coordinates (0, 0).

Note that the **Global** [0.0, 0.0] origin will always be determined by the **Original Base Line**.

However, as in the case of the image below, the Active Section's Fold Line becomes the Base Line. This determines the **X** coordinate. **Active Point** 

Machine Step:Border  $Index:2$ On the diagram, right, when a section is Active, **Pt1** in **Local**  X - Locked to left 150mm Y - Locked to top Omm **mode** is the **origin** and its Local coordinates become [**0.0, 0.0**]. The coordinates of Pt2 are X = 0mm and Y = 150mm (Active Point Index:2 relates to Pt2) Ÿ On the status bar of the Preview Pane  $(1)$  the X,Y X<br>Original Base Line coordinates  $(6)$  and the coordinate mode  $(7)$  is shown.  $T_{0.0, 0.0}$ **Local Coordinate** 0.0, 0.0 <sup>6</sup> Grey **Global Coordinate Coordinate Selector:** Left click to toggle between modes Global Coordinate 300.0, 200.0 @ Green Local Coordinate if greyed out. **Construction View Preview Pane** Global Coordinate if green. REFER TO TUTORIAL 106 **MAKING CUSTOM FLAPS** 

For more on FreeForm Capabilities refer to chapter 8 For more on Design Canvas and Status bar refer to chapter 2 Sai Box & Display User Guide

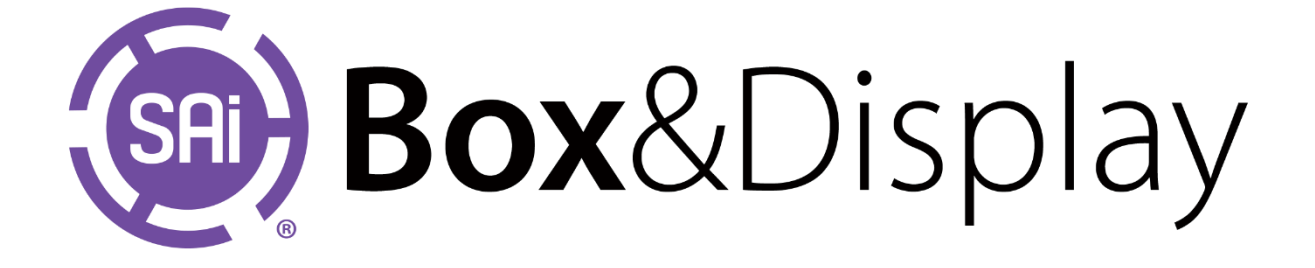